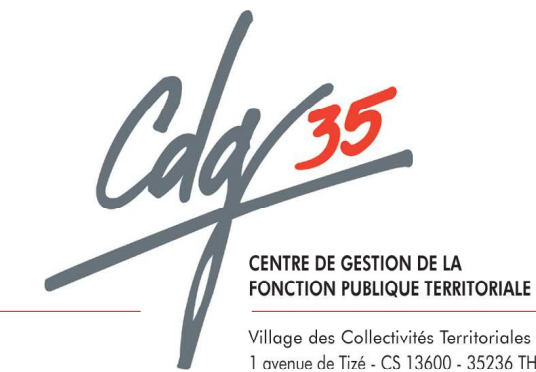

# Bilan Social 2011

# Notice d'utilisation

1 avenue de Tizé - CS 13600 - 35236 THORIGNÉ-FOUILLARD CEDEX - Téléphone 02 99 23 31 00 - Télécopie 02 99 23 38 00 - www.cdg35.fr - E-mail : contact @cdg35.fr

# Saisir ses données par Internet

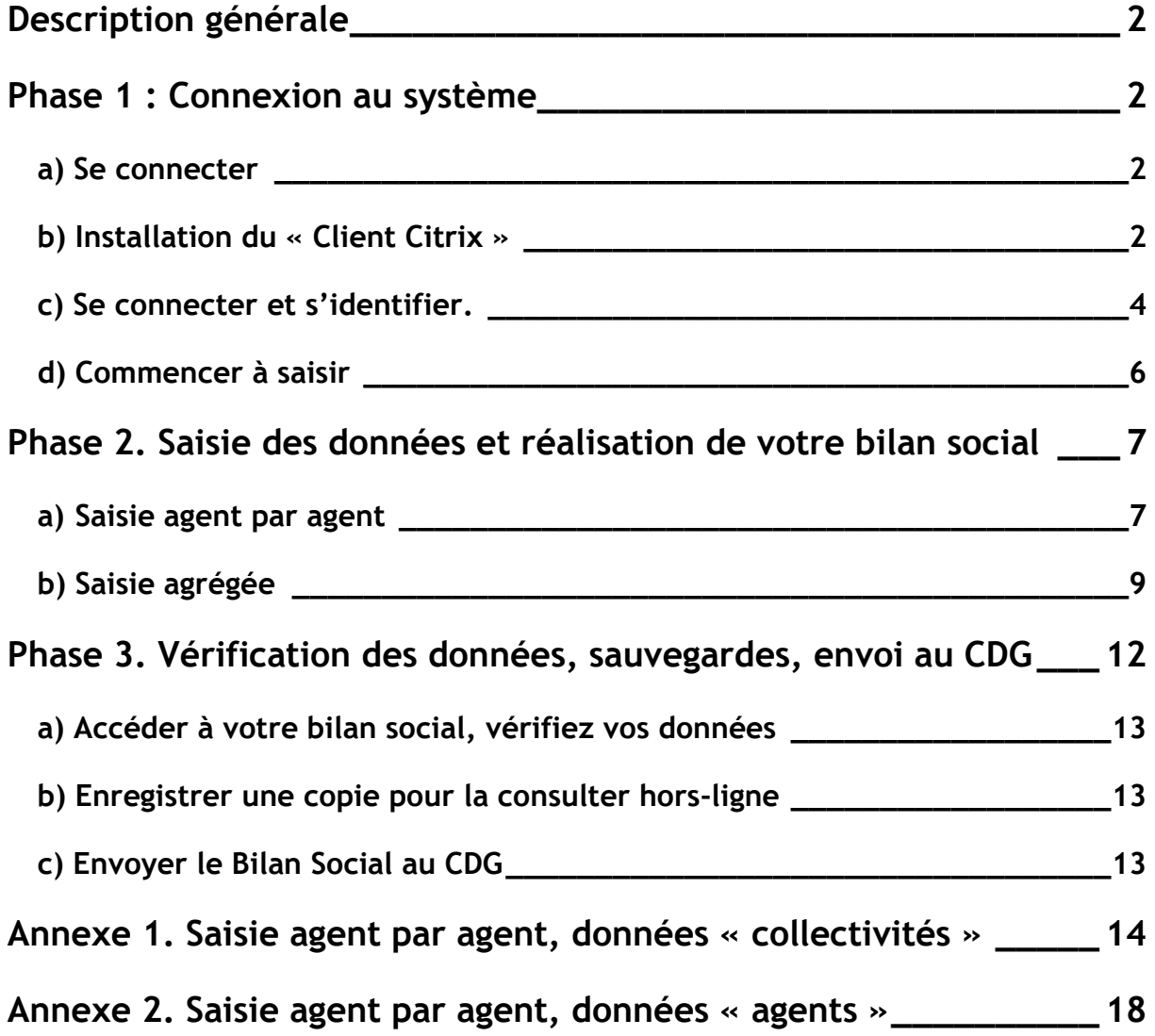

#### Description générale

Le Bilan social 2011 est accessible directement via Internet. Cette solution présente de nombreux avantages : sécurité de vos données (elles sont enregistrées au fur et à mesure que vous les saisissez : plus de risque de perte), respect de la confidentialité des informations saisies (système de mot de passe), simplicité (un navigateur Internet suffit). Par ailleurs, vous pouvez à tout moment interrompre la saisie des informations (y compris en cours de saisie) et la reprendre par la suite (y compris d'un autre poste).

La procédure à suivre est très simple et très rapide. Toutefois vous devez suivre pas à pas cette notice car toutes les étapes sont importantes. En cas de doute ou de problème, n'hésitez pas à contacter le service Mobilité Emploi Compétences du CDG35 :

> Par téléphone : 02.99.23.40.67 Ou par mail : celine.seguier@cdg35.fr

La réalisation du bilan social se déroule en trois phases :

Phase 1. Connexion au système

Phase 2. Saisie des données et réalisation de votre bilan social Phase 3. Envoi des données au Centre de gestion

#### Phase 1 : Connexion au système

La saisie des données s'effectue au moyen d'un simple navigateur Internet (de préférence via Internet Explorer). Afin de garantir un haut niveau de sécurité et de confidentialité, vous devez d'abord installer sur votre poste un programme appelé « Client Citrix ». La procédure est simple, sûre, et sans danger (ce programme est exempt de tout virus).

NB : Si vous ne parveniez pas à la mener à son terme cette installation, contactez alors votre service informatique qui paramètrera votre navigateur.

Cette phase étape se déroule en trois temps :

#### a) Se connecter

Pour réaliser l'enquête Bilan Social 2011, vous devez tout d'abord vous connecter à l'adresse suivante :

https://client.ds-services.fr/cdg

#### b) Installation du « Client Citrix »

Lors de la première connexion (et cette fois-ci seulement), on vous proposera d'installer le « Client Citrix ». Cette étape est un préalable indispensable pour pouvoir faire votre Bilan Social. La procédure détaillée ci-dessous peut varier légèrement en fonction de votre navigateur ou de votre système d'exploitation.

Commencez par cliquer sur le lien « Télécharger le client ICA » qui correspond à votre poste de travail informatique.

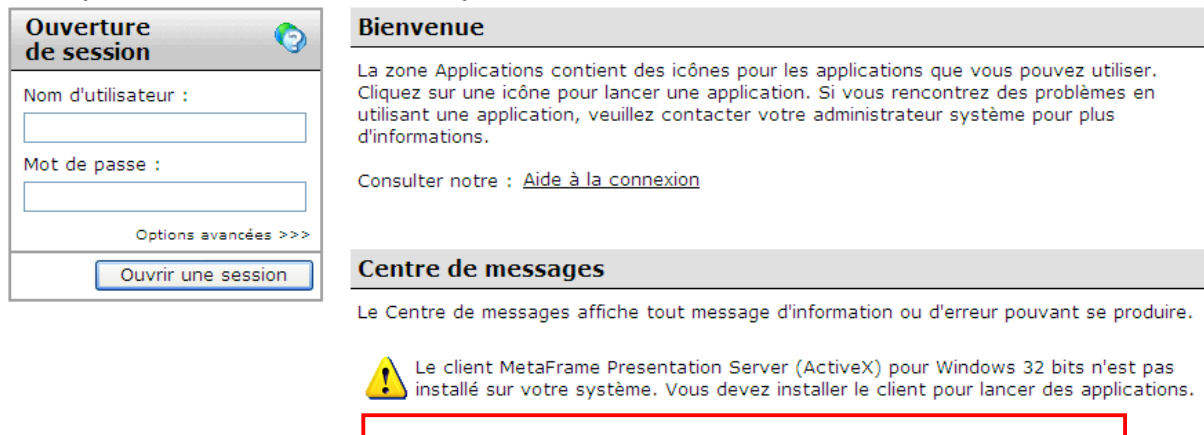

Télécharger le client ICA pour Windows XP - 2000 ou 98

Télécharger le client ICA pour Windows VISTA

D'autres clients sont disponibles depuis le site de téléchargement des clients Citrix

Cliquez ensuite sur « Exécuter » (ou ouvrir selon les navigateurs) une première fois pour télécharger le fichier,

Puis à nouveau sur « Exécuter » pour installer le client

Cliquez ensuite sur « Oui » pour accepter l'installation et encore sur « OK » pour accepter le contrat de licence et finaliser l'installation.

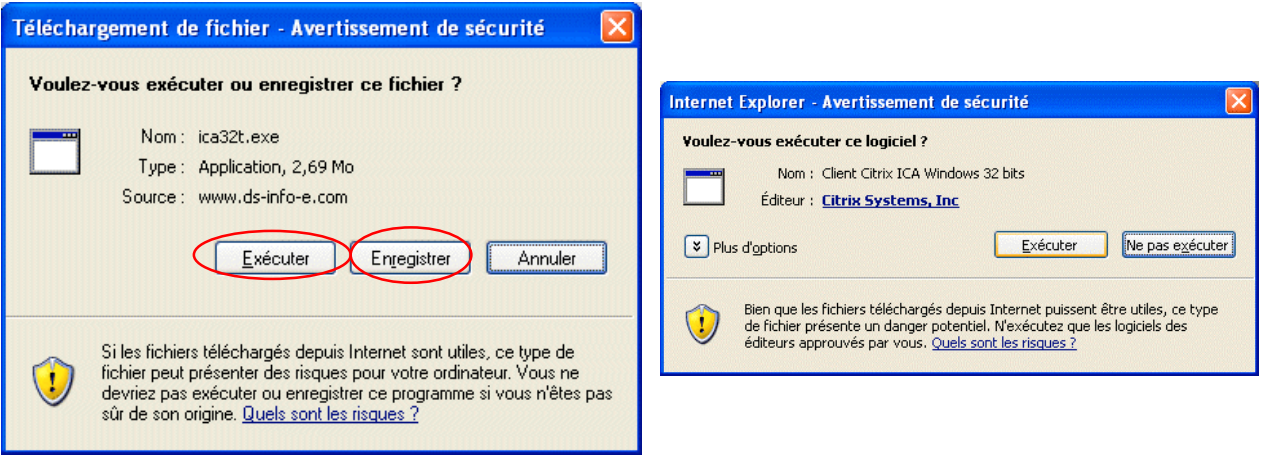

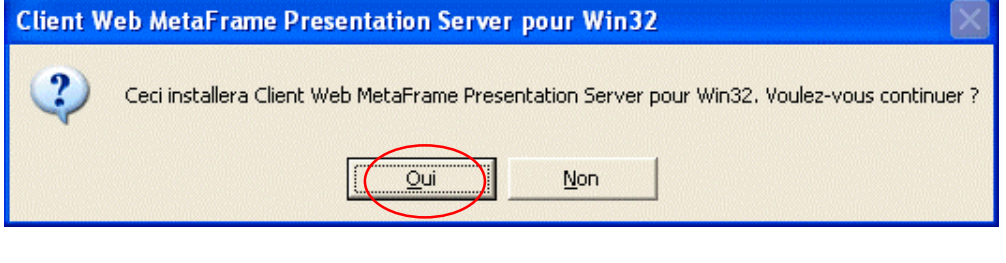

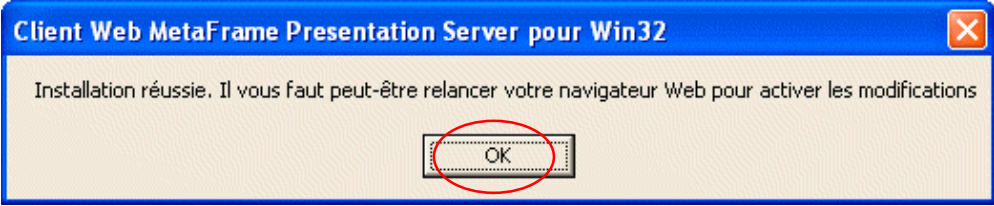

Fermez votre navigateur et revenez à l'adresse indiquée au a) de la phase 1. Vous pouvez maintenant vous connecter.

En cas de difficultés, vérifiez si votre problème est recensé dans l'Aide à la connexion.

#### c) Se connecter et s'identifier.

Saisissez maintenant le nom d'utilisateur et le mot de passe qui vous ont été fournis par votre CDG, puis cliquer sur « Ouvrir une session ».

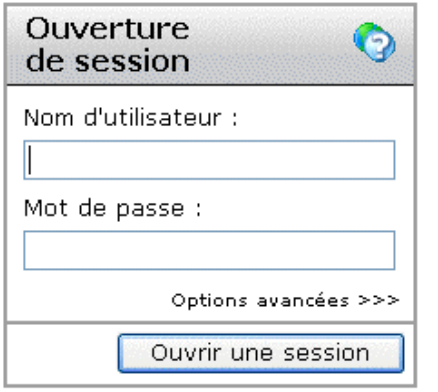

A l'issue de cette étape, il vous est demandé de changer le mot de passe qui vous a été attribué par le CDG35 et de le confirmer. Ceci vous garantit que les données que vous saisissez resteront confidentielles et vous permet de choisir un mot de passe simple à retenir. Ce mot de passe doit se composer d'au moins 8 caractères. Notez-le soigneusement, car vous êtes désormais le seul à le connaître. En cas de perte, contactez le CDG35 qui vous en attribuera un nouveau.

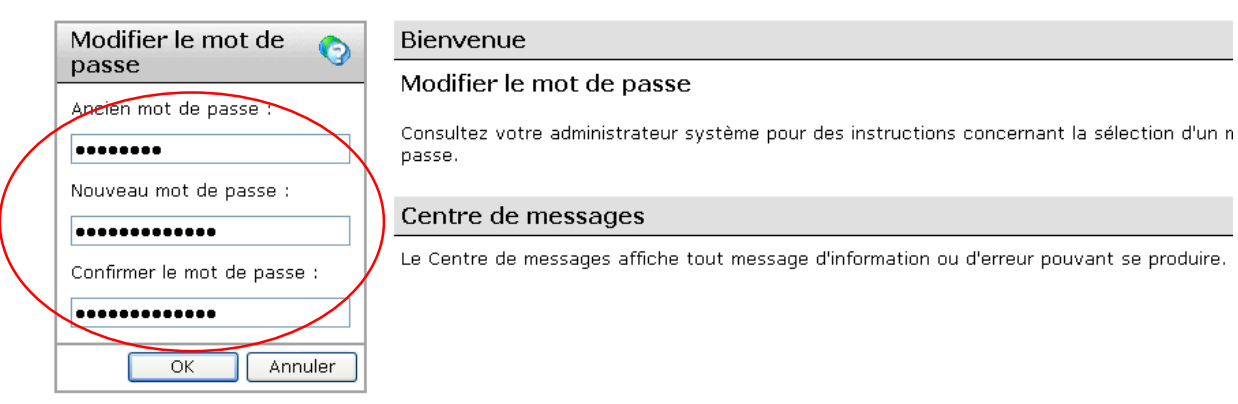

Il vous sera alors demandé quel niveau d'accès est donné au serveur. Cliquer sur « Plein accès » de manière à pouvoir sauvegarder votre bilan social sur votre disque dur. Cliquer ensuite sur « Ne plus me demander ». Cette opération est sans danger et il se peut que vous soyez amené à la refaire.

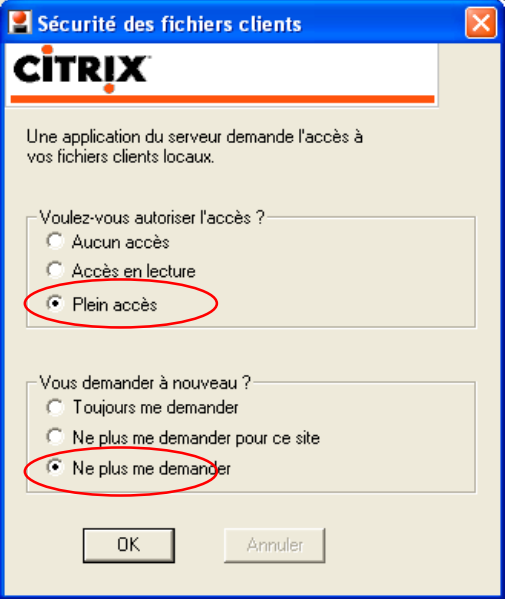

Vous pouvez également avoir cette fenêtre :

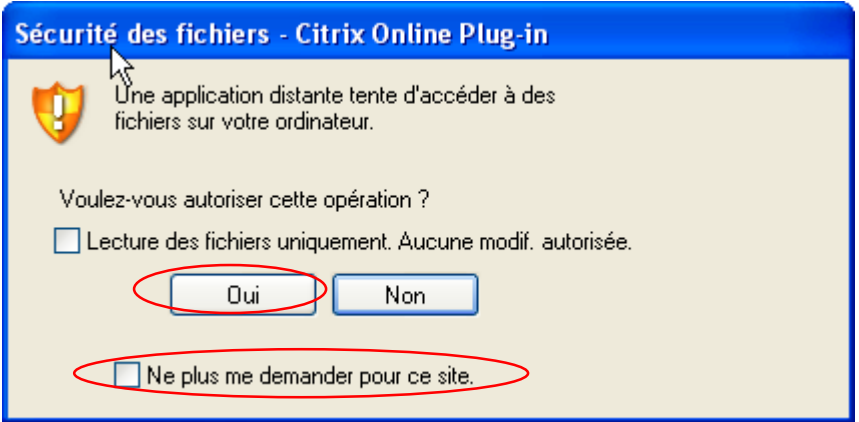

Cliquez sur oui et cochez ne plus me demande pour ce site.

#### d) Commencer à saisir

Dans la fenêtre « Applications », commencez par cliquer sur l'icône « Accès au Bilan Social 2011 ».

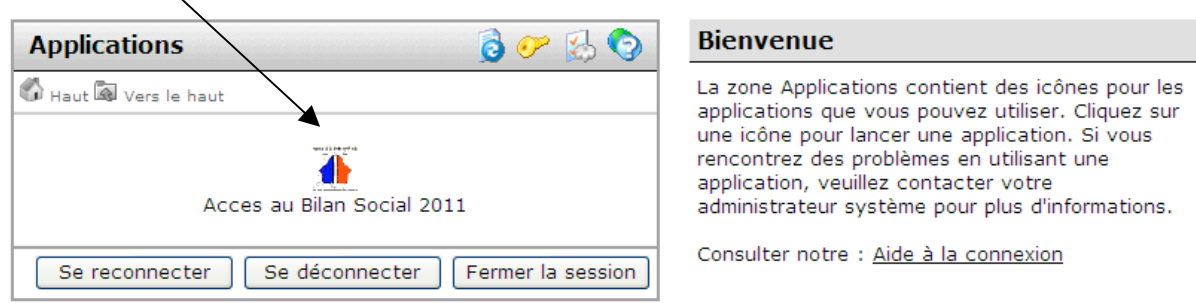

#### Un message va s'afficher et vous faites votre choix :

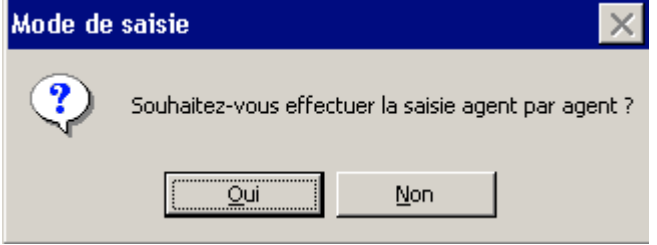

Vous allez commencer à saisir vos données. Deux possibilités vous sont offertes :

- la saisie agent par agent (page 7), accessible en cliquant sur Oui

#### Le mode de saisie « agent par agent » est recommandé pour les collectivités ayant un nombre total d'agents inférieur à 30

- la saisie agrégée (page 10) de vos informations en cliquant sur Non

Vous accédez alors à l'interface principale, qui vous est présentée ci-dessous. Vérifiez que les données préremplies permettent d'identifier votre collectivité (dans le cas contraire, contactez le CDG35). Vous pouvez désormais accéder à votre bilan social.

L'interface principale vous permet de :

saisir vos données agent par agent et vérifier votre saisie (encadré « étape 1 » de l'interface),

saisir vos données globalement, accéder à votre bilan social consolidé et à vos graphiques (encadré « étape 2 ») et

• transférer les données au CDG35 (« étape 3 »). Pour accéder à ces fonctionnalités, il suffit de cliquer sur l'icône correspondante.

# Phase 2. Saisie des données et réalisation de votre bilan social

### a) Saisie agent par agent

Pour la saisie agent par agent, l'écran suivant apparaît :

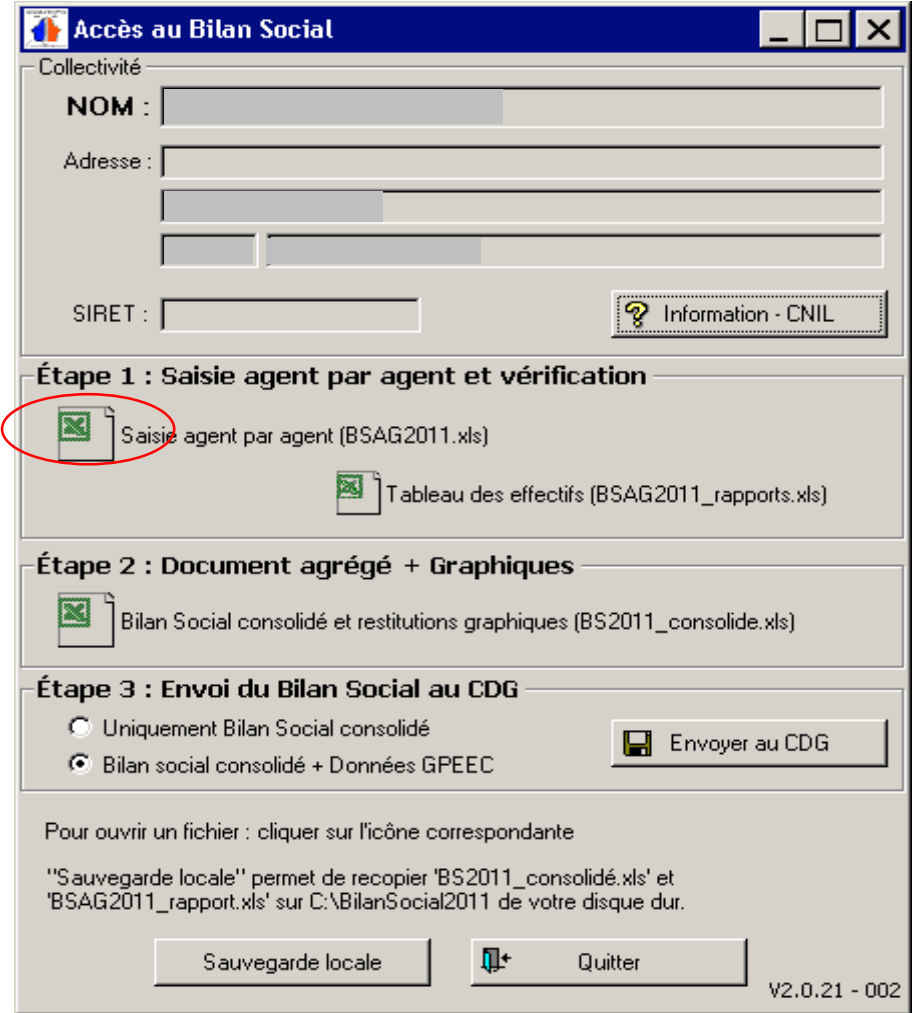

Il suffit de cliquer sur « Saisie agent par agent (BSAG2011.xls) », pour accéder à l'interface suivante :

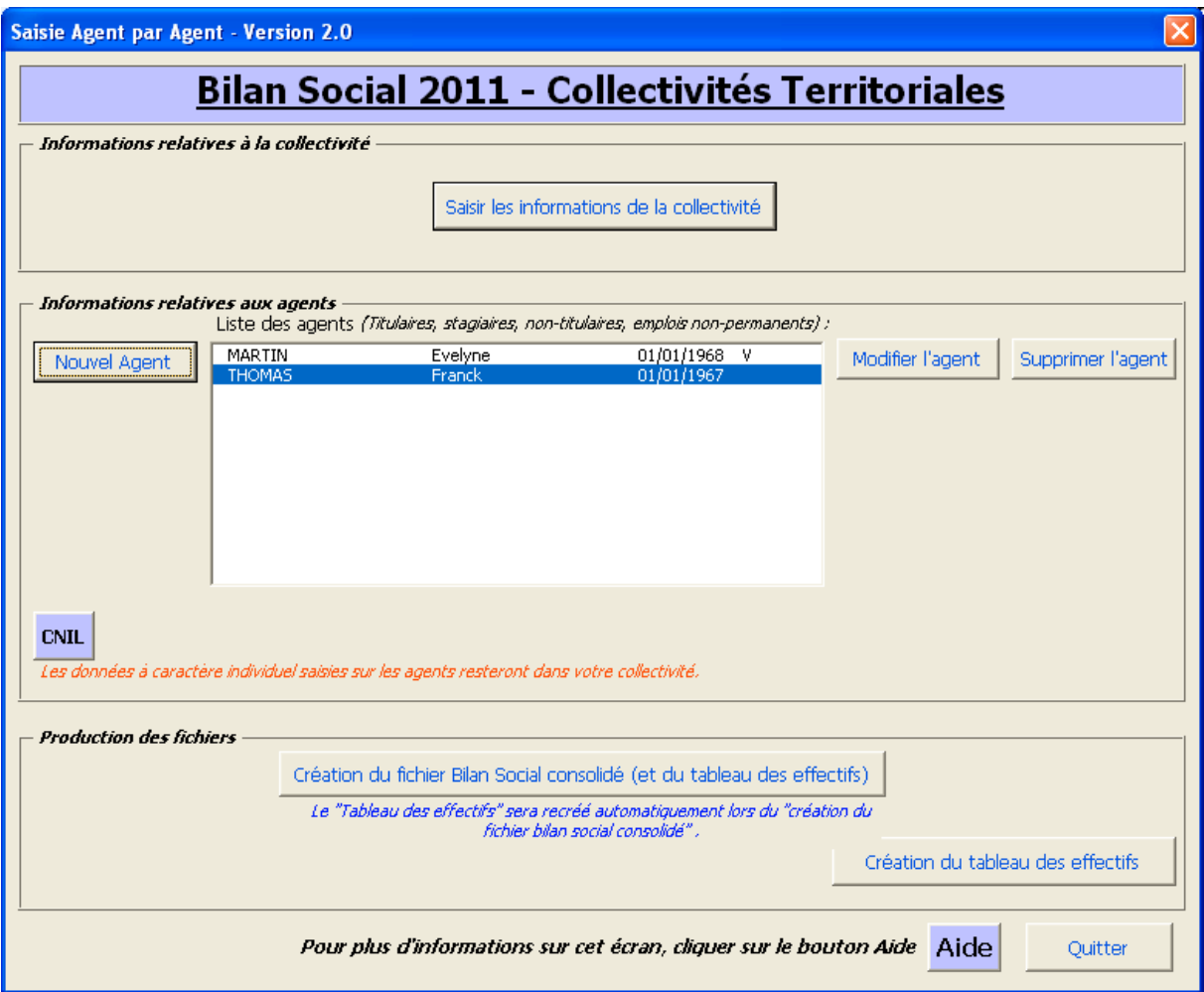

Elle vous permet, dans l'ordre :

1. De saisir les informations relatives à votre collectivité (bouton «Saisir les informations de la collectivité»). Il s'agit des données permettant d'identifier votre collectivité (adresse, contact, effectifs…) ainsi que celles relatives à votre budget. Reportez-vous à l'annexe 1 (page 15) de ce manuel pour visualiser ces données. Pour enregistrer vos modifications, vous devrez aller jusqu'au dernier écran.

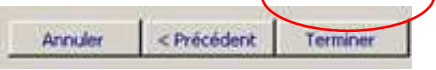

2. De saisir les données relatives à vos agents (bouton «Nouvel Agent » ou bouton « Modifier l'agent »). Si votre bilan social a été pré rempli par le CDG35, des agents figurent déjà dans la liste. Pour accéder aux données d'un agent, sélectionnez-le dans la liste et cliquez sur « Modifier l'agent ». Vous pouvez également supprimer un agent qui n'est plus présent dans vos effectifs ou ajouter un agent en cliquant sur les boutons correspondants. Reportez-vous à l'annexe 2 (page19) pour visualiser les données que vous avez à saisir.

Il est indispensable de valider l'ensemble des données agent par agent (cf : dernier écran de saisie en annexe 2 – page 22) pour pouvoir passer à l'étape 3 « Création du fichier Bilan Social consolidé »

Cette validation est symbolisée par un « v » dans la liste des agents :

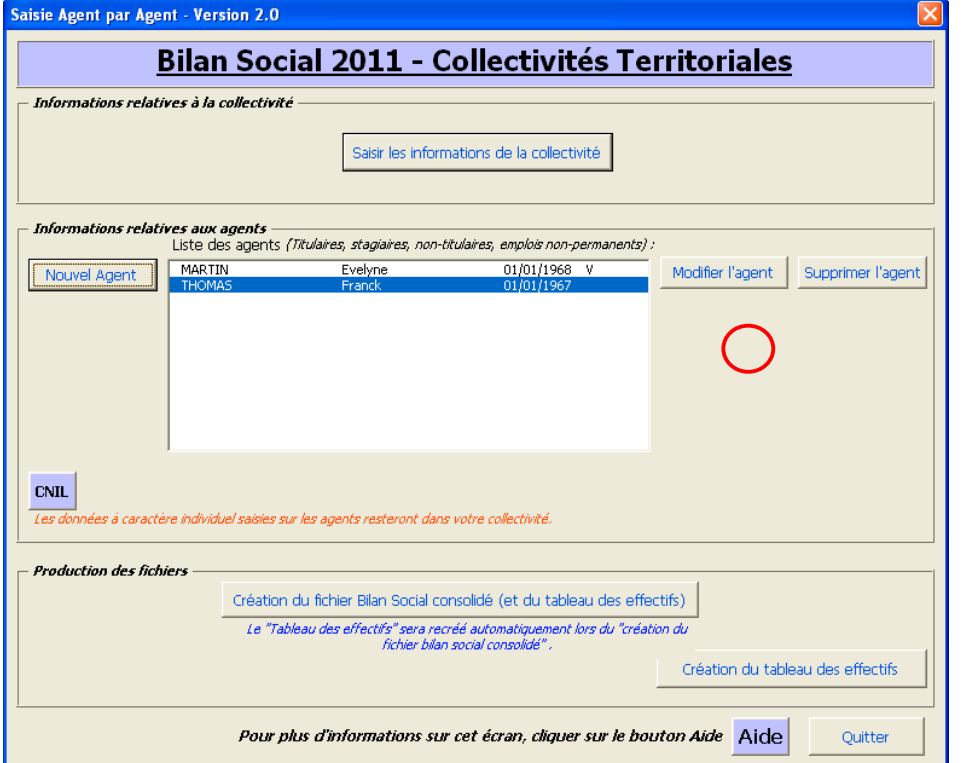

NB : A tout moment vous pouvez contrôler les données que vous avez déjà saisies. Il vous suffit pour cela de cliquer sur « Création du tableau des effectifs ». Veillez à l'effectuer une fois votre saisie terminée.

Le bouton « aide » vous permet d'accéder à un document d'aide personnalisé.

Une fois la « Création du fichier Bilan Social consolidé » effectuée, vos données sont prêtes à être consultées, sauvegardées et envoyées au CDG35 (données agrégées du bilan social, données GPEEC). Vous pouvez cliquer sur « quitter » et revenir à l'interface principale pour passer à l'étape d'envoi du Bilan Social au CDG.

Lorsque votre saisie est terminée, cliquez sur « Création du fichier Bilan Social consolidé ( + Tableau des effectifs) »

Vous passez alors à l'étape 3.

#### b) Saisie agrégée

Vous pouvez également choisir de remplir votre Bilan social de manière agrégée en accédant à un questionnaire classique (similaire à celui de la DGCL : la saisie est identique). Cliquez pour cela sur l'icône « Bilan social consolidé et restitutions graphiques (BS2011\_consolide.xls) » que vous trouverez dans l'encadré « étape 2. Document agrégé + graphiques ».

Vous accédez directement à un questionnaire de type Excel (même s'il n'est pas nécessaire de disposer de ce logiciel). Une barre de menu supplémentaire vous permet de naviguer facilement dans celui-ci (fonctions « précédent » et « suivant », retour au sommaire…).

Commencer par vous rendre sur la page sommaire. Celle-ci constitue un point d'entrée à partir duquel vous pouvez vous rendre directement vers l'un des indicateurs en cliquant sur son bouton « Saisir » ou vers une fiche explicative en cliquant sur « Explications ». Cette page présente aussi un récapitulatif des contrôles de cohérence par page.

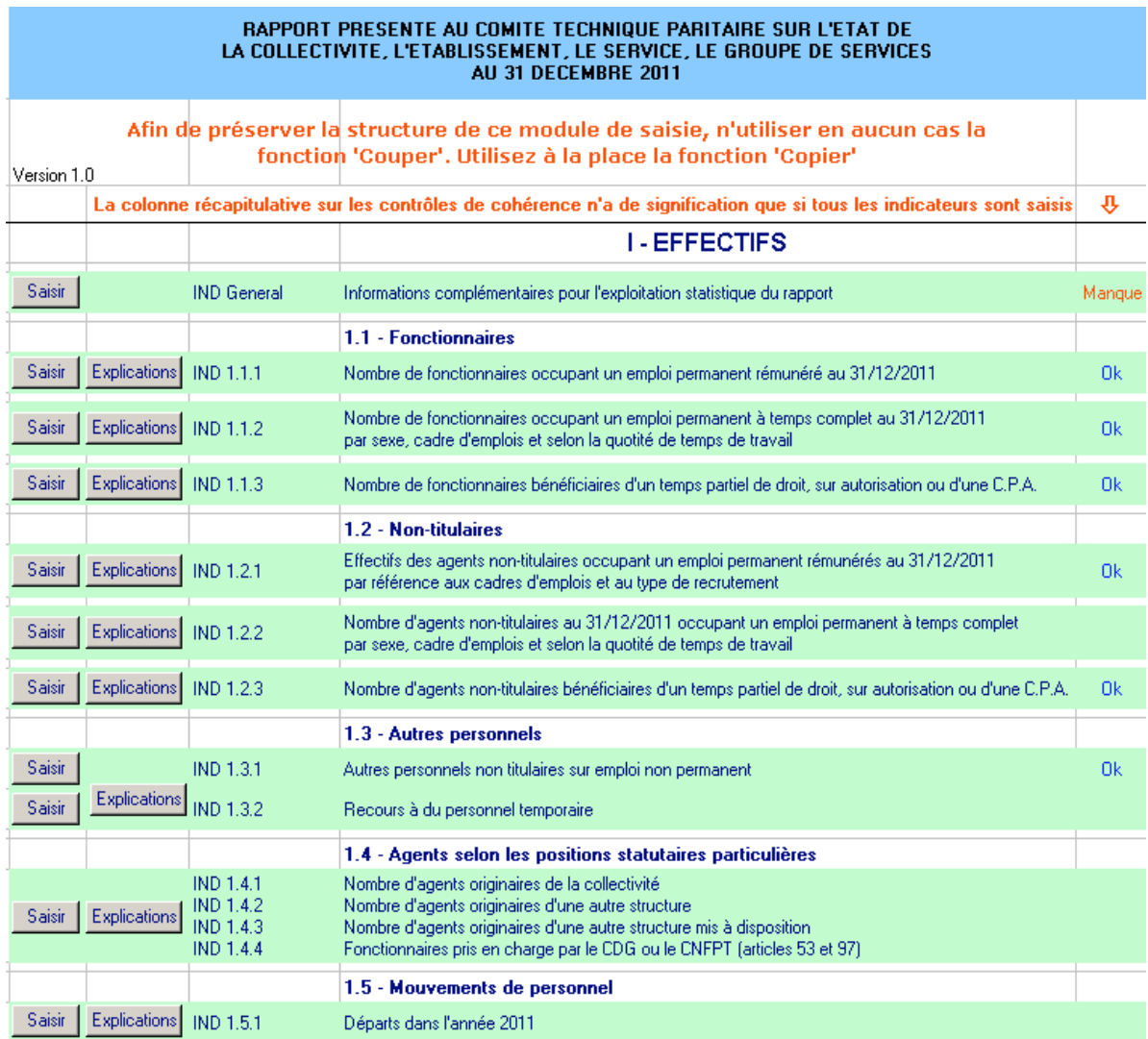

Vous pouvez interrompre votre saisie à tout moment et y revenir en sauvegardant vos données dès que vous quitter l'application.

A l'issue de votre saisie, vous pouvez accéder à une synthèse graphique des données que vous avez saisies. Cliquez pour cela sur la page « sommaire », puis le bouton « voir » du chapitre « Première synthèse des résultats - restitutions ». Notez que ces graphiques ne sont pertinents qu'une fois l'ensemble du bilan social complété. Ils ne sont pas protégés, vous pouvez donc les modifier à votre guise.

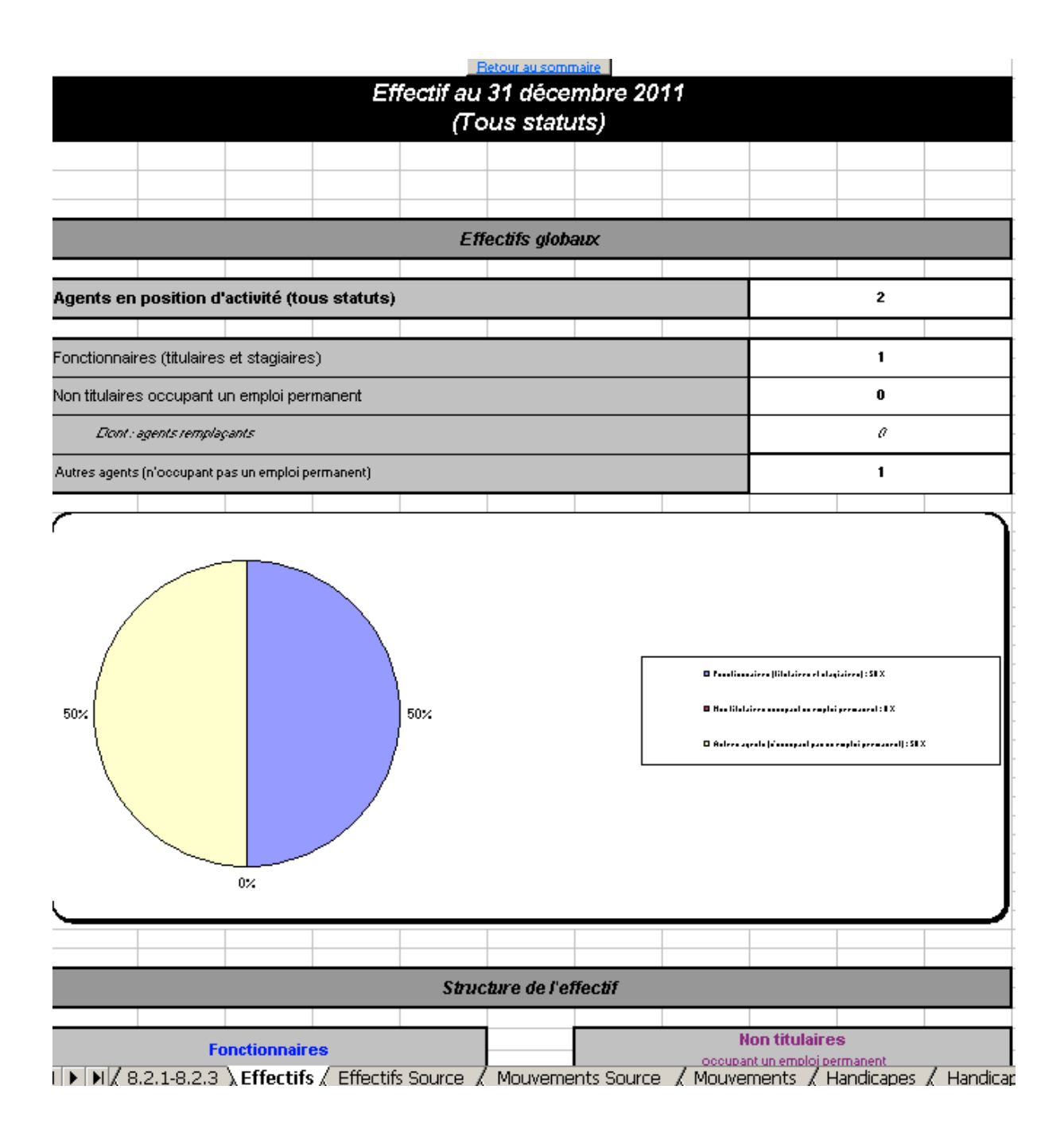

### Phase 3. Vérification des données, sauvegardes, envoi au CDG

Au cours de cette étape, vous allez pouvoir :

- vérifier vos données (si vous avez saisi agent par agent),
- accéder à votre bilan social et à la synthèse graphique,
- réaliser une sauvegarde sur votre poste et, enfin,
- envoyer vos données au CDG

L'ensemble de ces opérations s'effectue à partir de l'interface principale (voir ci-dessous).

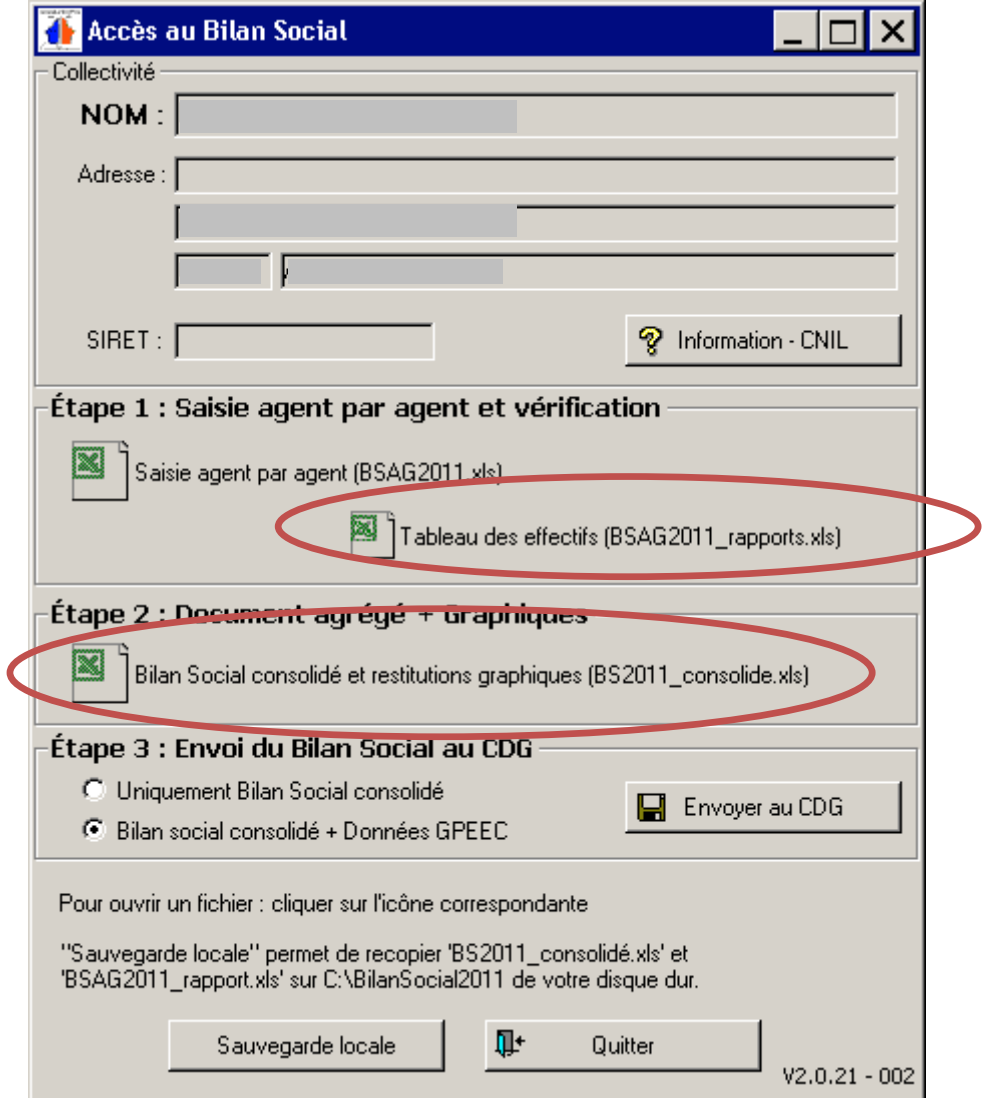

#### a) Accéder à votre bilan social, vérifiez vos données

A la fin de la saisie agent par agent, vous avez transféré les données dans un fichier appelé « Bilan social consolidé ». Vous pouvez y accéder en cliquant deux fois sur son icône. Un fichier Excel s'ouvre alors. Rendez-vous sur la page « sommaire » pour accéder aux différentes rubriques. Une synthèse graphique est disponible en cliquant sur le bouton « voir » du chapitre « Première synthèse des résultats restitutions ». Ils ne sont pas protégés, vous pouvez donc les modifier à votre guise (ajout, suppression de feuilles…).

Vous pouvez également accéder à un tableau synthétique des effectifs en cliquant sur « Tableau des effectifs ». Ce tableau Excel vous permet de vérifier d'un seul coup d'œil que vous avez bien comptabilisé tous vos agents.

Une fois ces vérifications effectuées, vous pouvez passer au point suivant.

#### b) Enregistrer une copie sur votre ordinateur pour la consulter hors-ligne

Il vous est possible d'enregistrer sur votre disque dur une copie de sauvegarde de votre bilan social (y compris la synthèse graphique) et de votre liste des agents. Pour cela, il suffit de cliquer sur Sauvegarde locale (cette opération peut prendre deux à trois minutes).

Avant de passer à l'étape suivante, vérifiez bien que ceux-ci sont bien présents sur votre disque dur. En cas de problème, contactez votre service informatique ou le CDG35.

Cette vérification effectuée, vous pouvez passer à l'étape suivante.

#### c) Envoyer le Bilan Social au CDG

Cette étape est très simple et très rapide. Toutefois vous devez être sûr :

- d'avoir terminé votre saisie ;

- d'avoir enregistré sur votre poste (si vous le souhaitez) des copies de sauvegarde de votre bilan.

En effet, cette opération effectuée, vous n'aurez plus accès à vos données en ligne (seul le tableau synthétique des effectifs reste accessible). Vous pouvez néanmoins contacter le CDG35 pour qu'il vous en fasse parvenir une copie.

Pour envoyer vos données au CDG35 vous devez tout d'abord choisir le type de données à envoyer. Reportez vous pour cela aux instructions de votre CDG. Cliquez ensuite sur « Envoyer au CDG », vous signalez par cette action que votre bilan social est achevé.

Désormais, l'interface principale ressemble à ceci. Les croix rouges indiquent que les données ont été transmises au CDG et ne sont plus accessibles (contrairement au Tableau des effectifs).

Envoyer au CDG

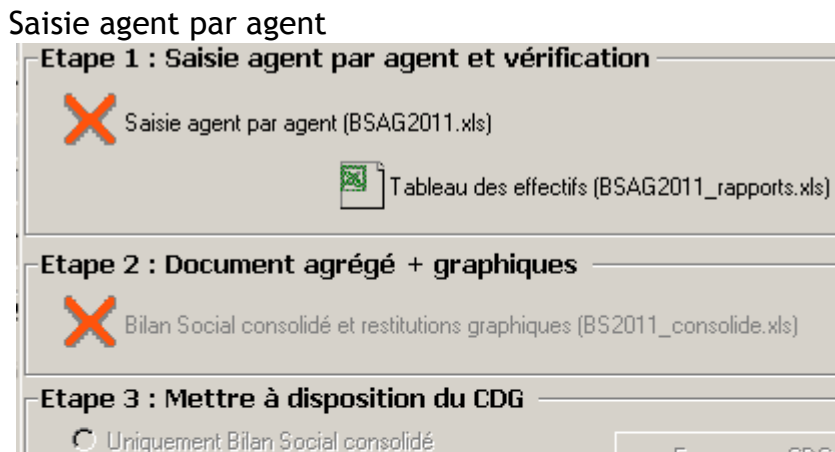

C Bilan social consolidé + Données GPEEC

Pour ouvrir un fichier : cliquer sur l'icône correspondante

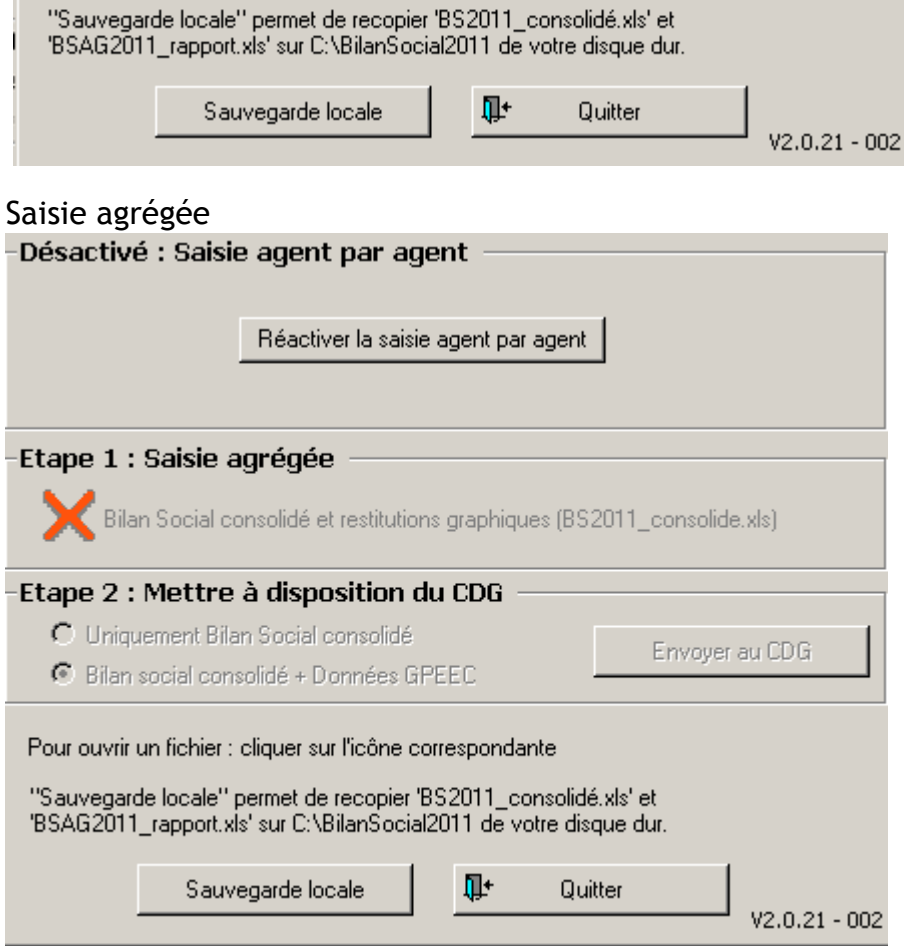

## Annexe 1. Saisie agent par agent, données « collectivités »

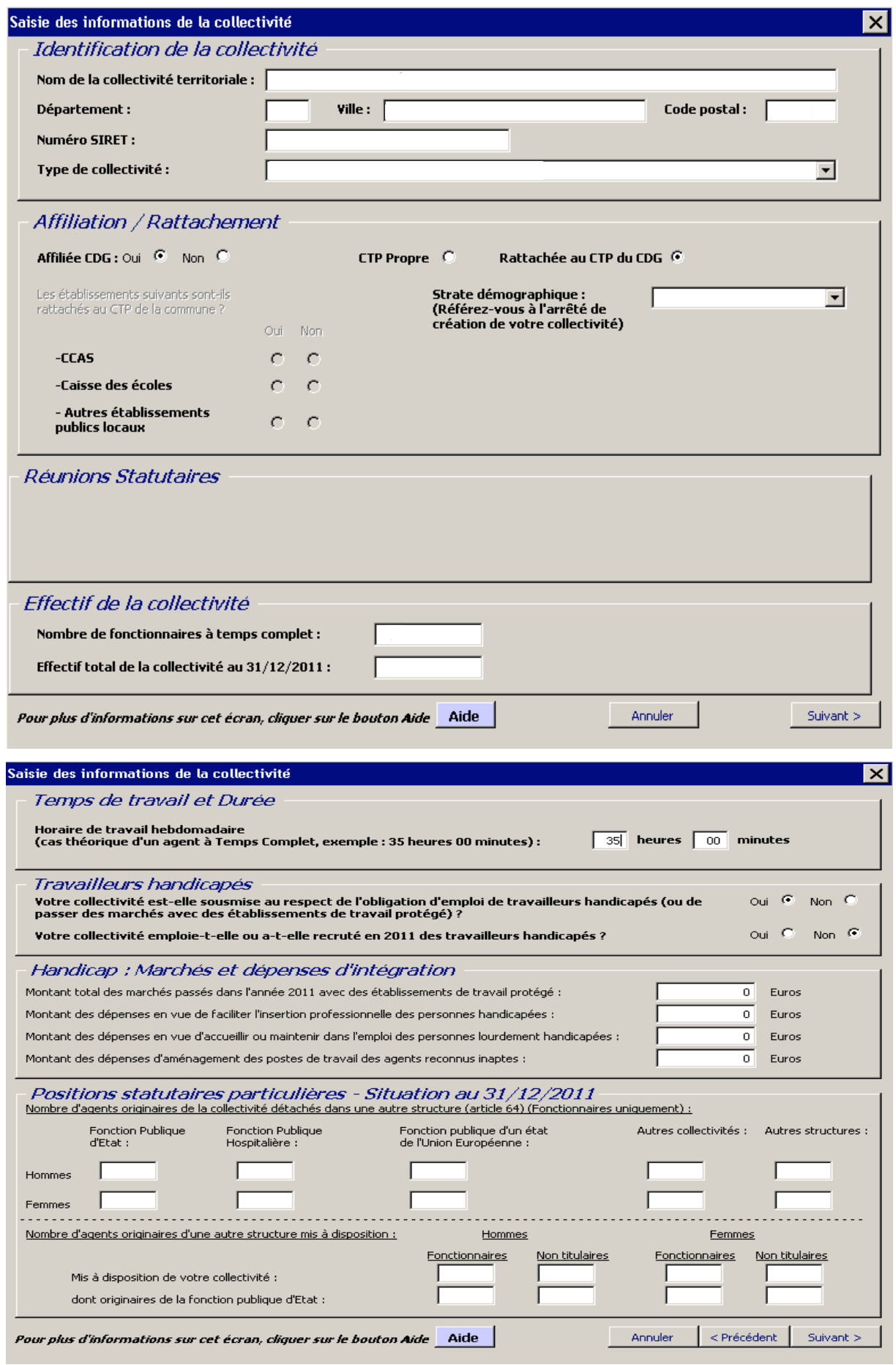

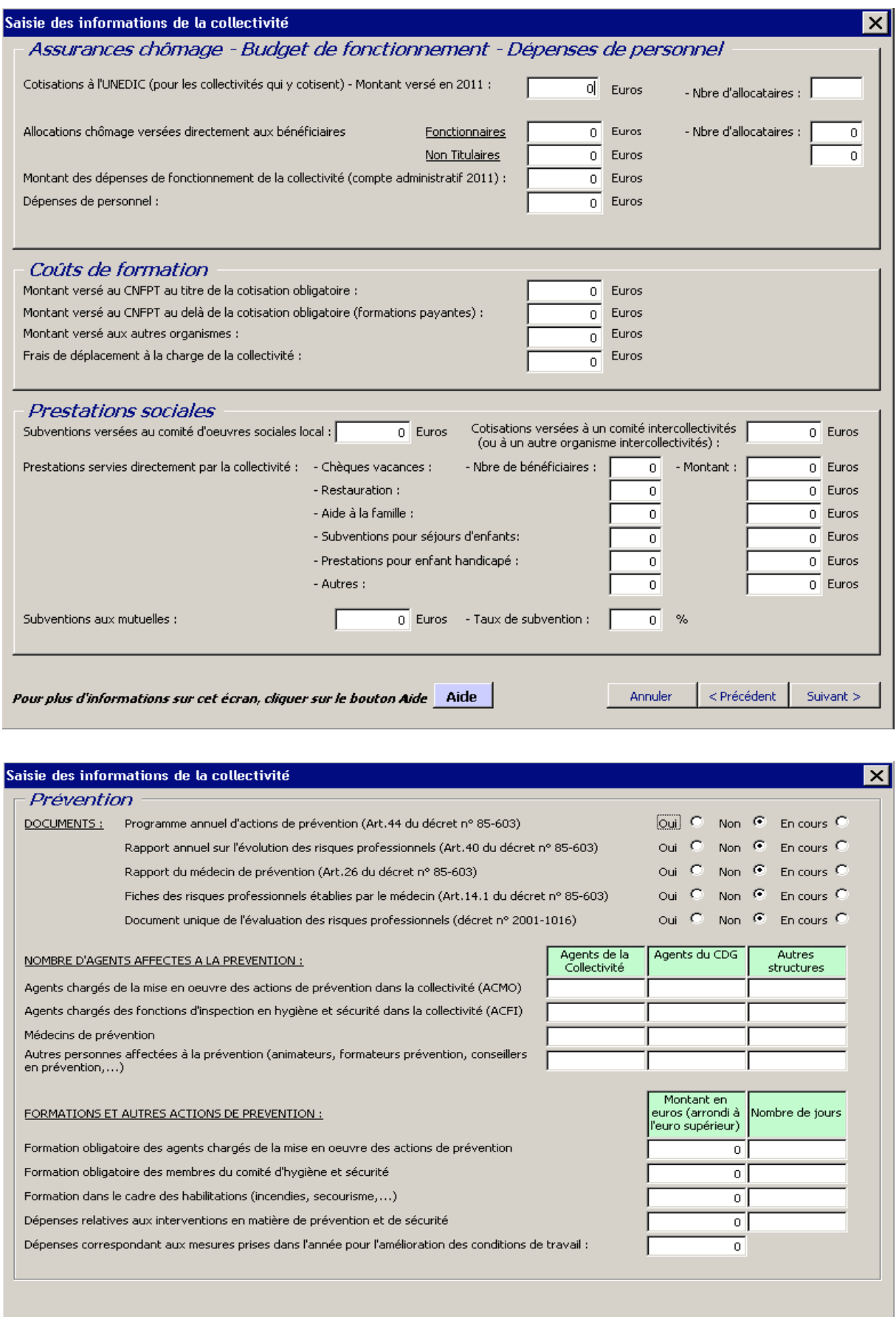

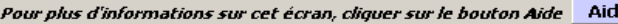

Annuler <Précédent Suivant >

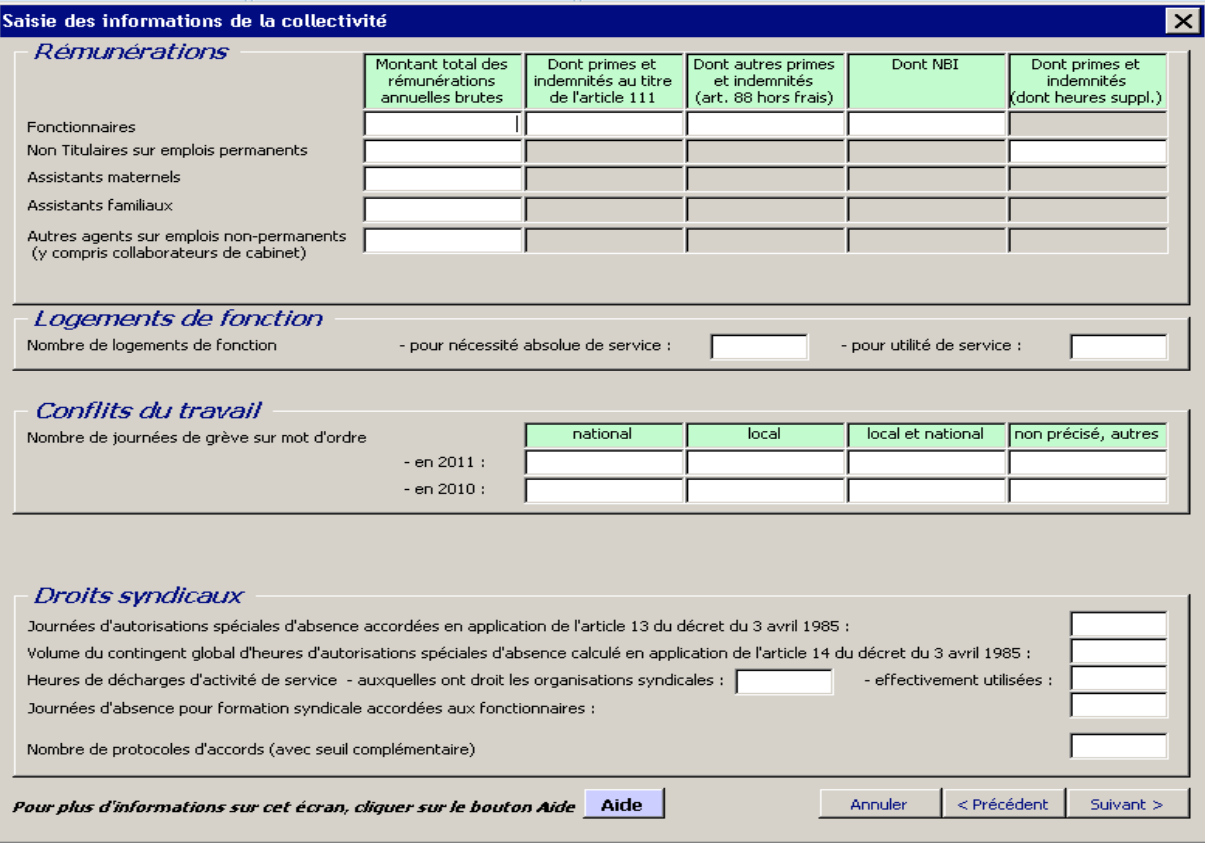

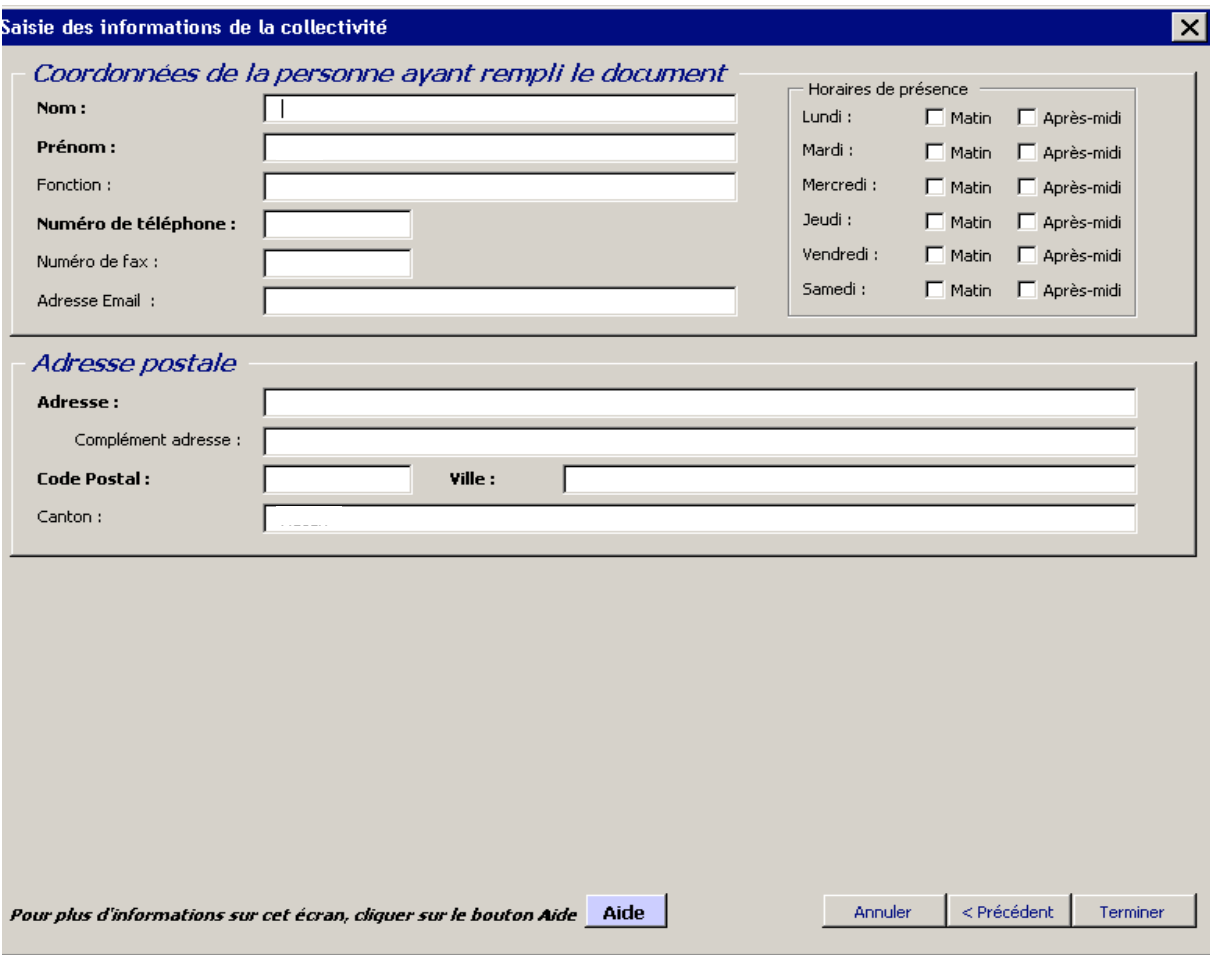

#### Annexe 2. Saisie agent par agent, données « agents »

Ces données vous sont communiquées à titre indicatif, car le bilan social 2011 est dynamique : suivant le type d'agent (titulaires, non titulaire…) les questions posées peuvent varier.

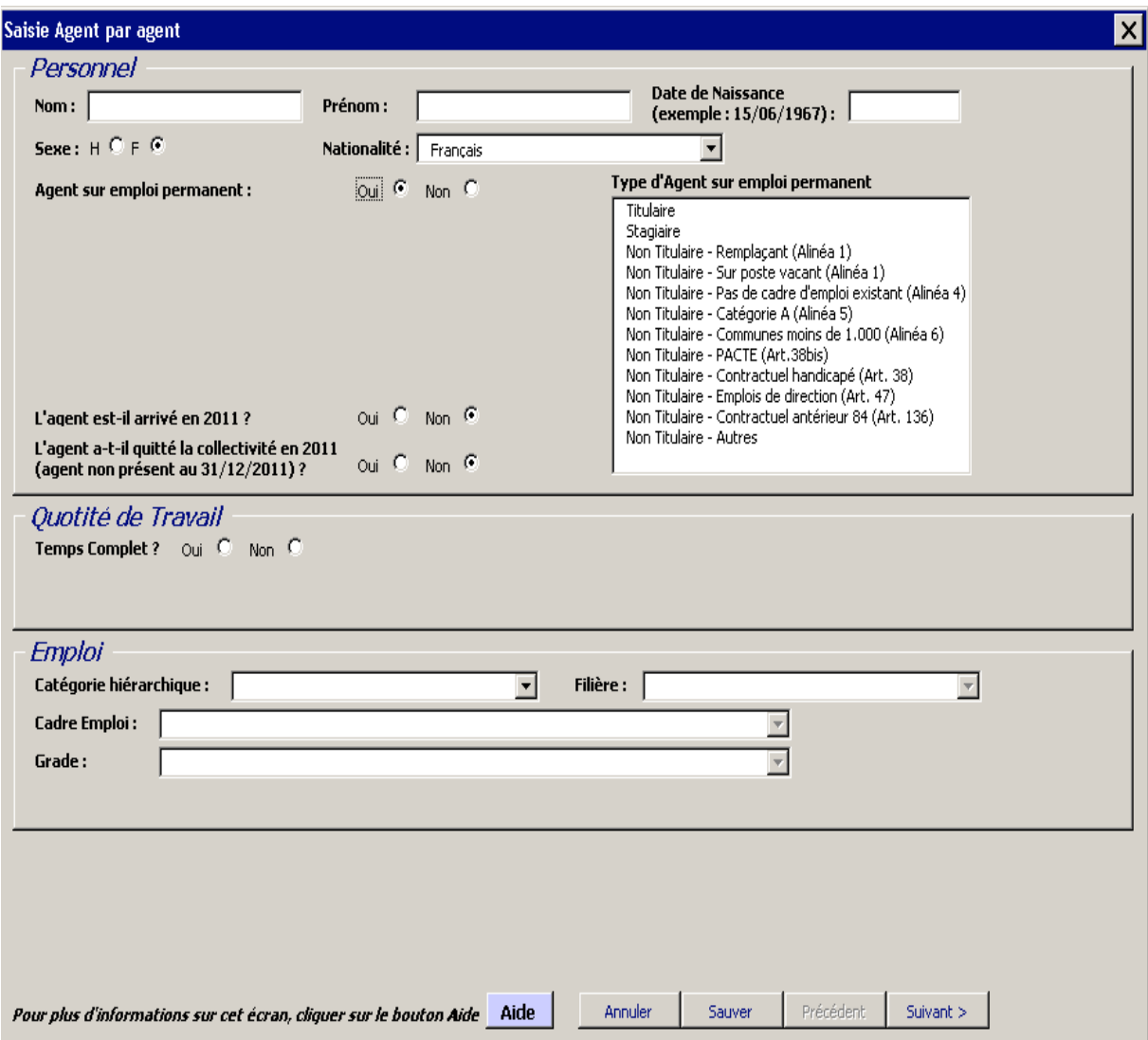

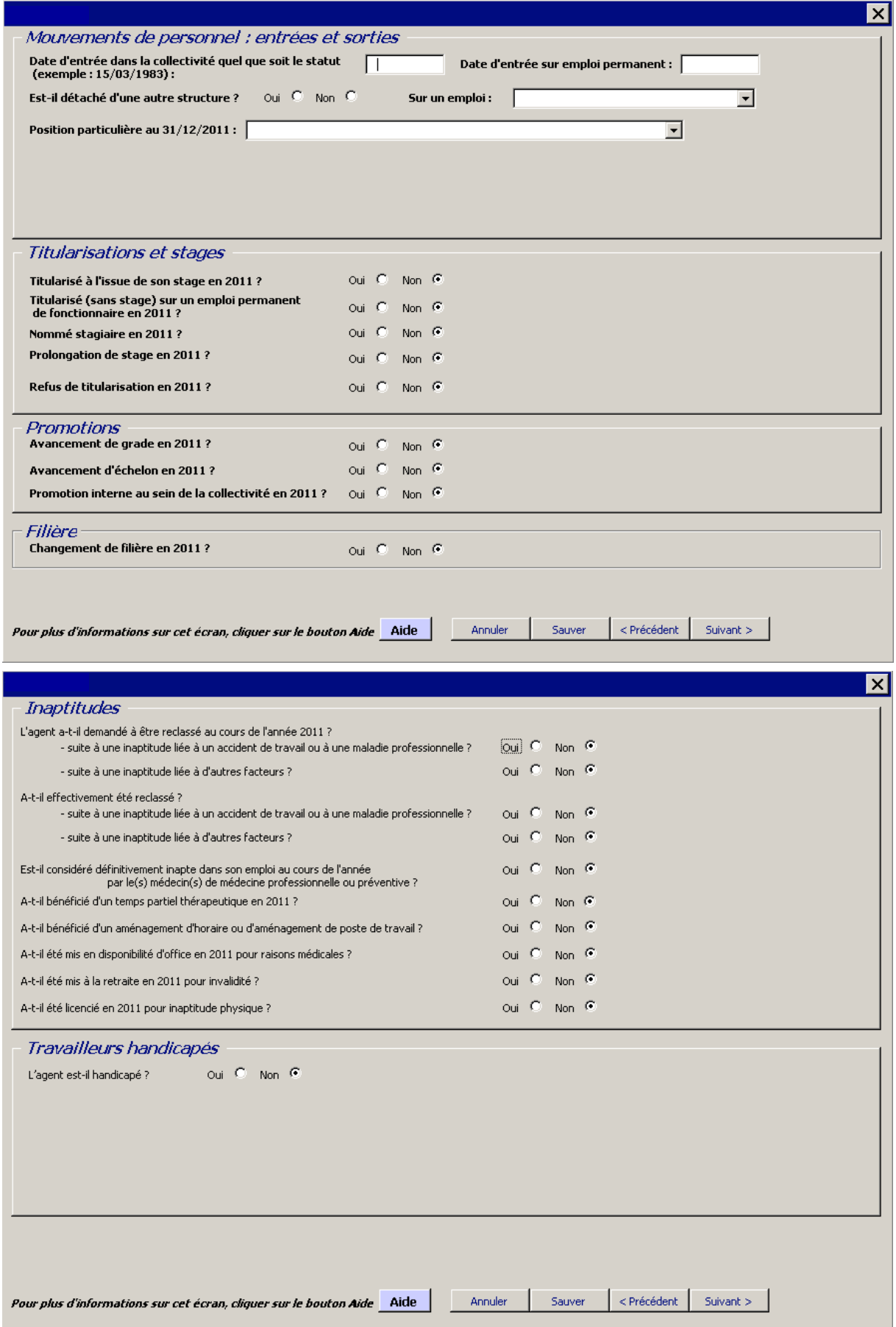

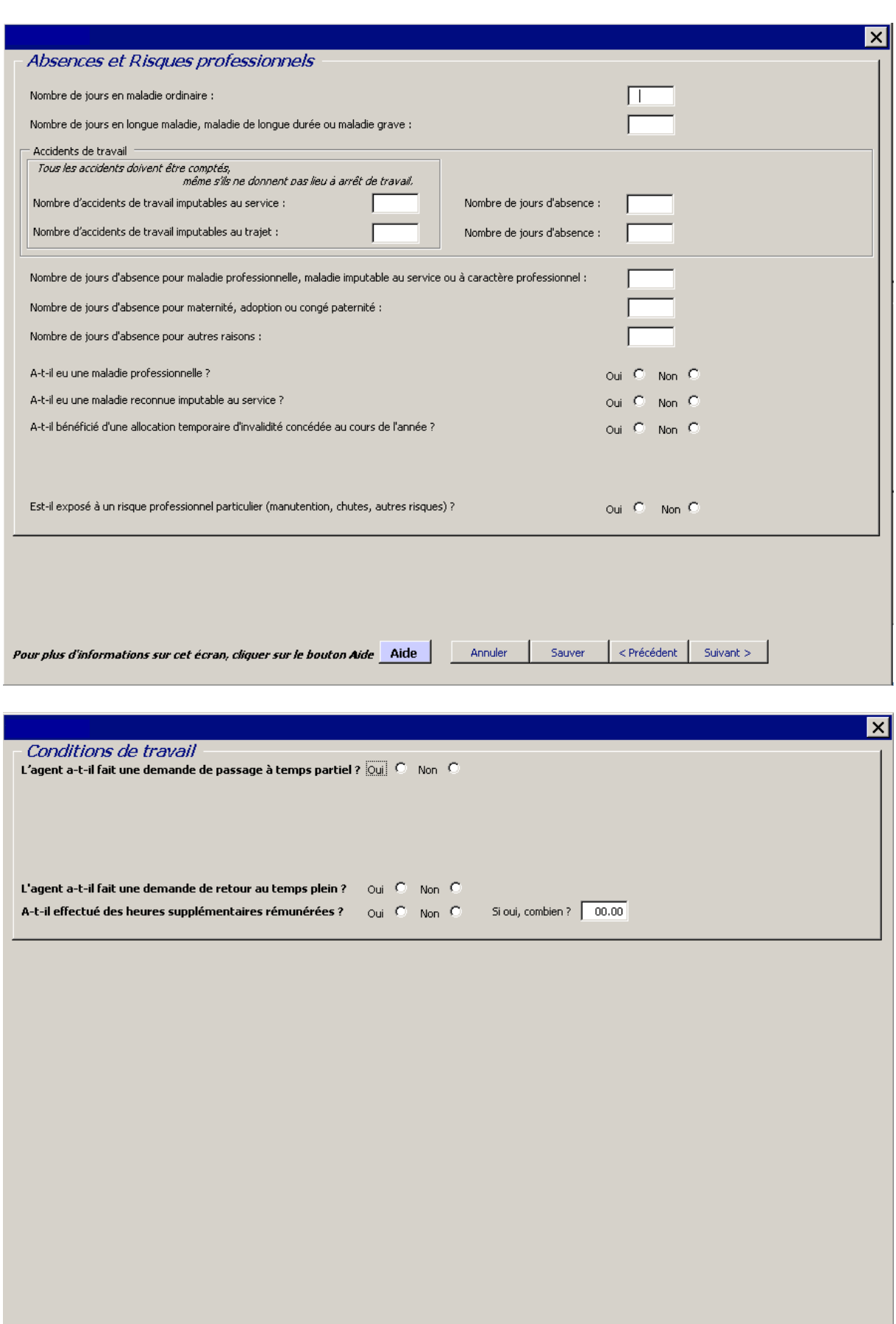

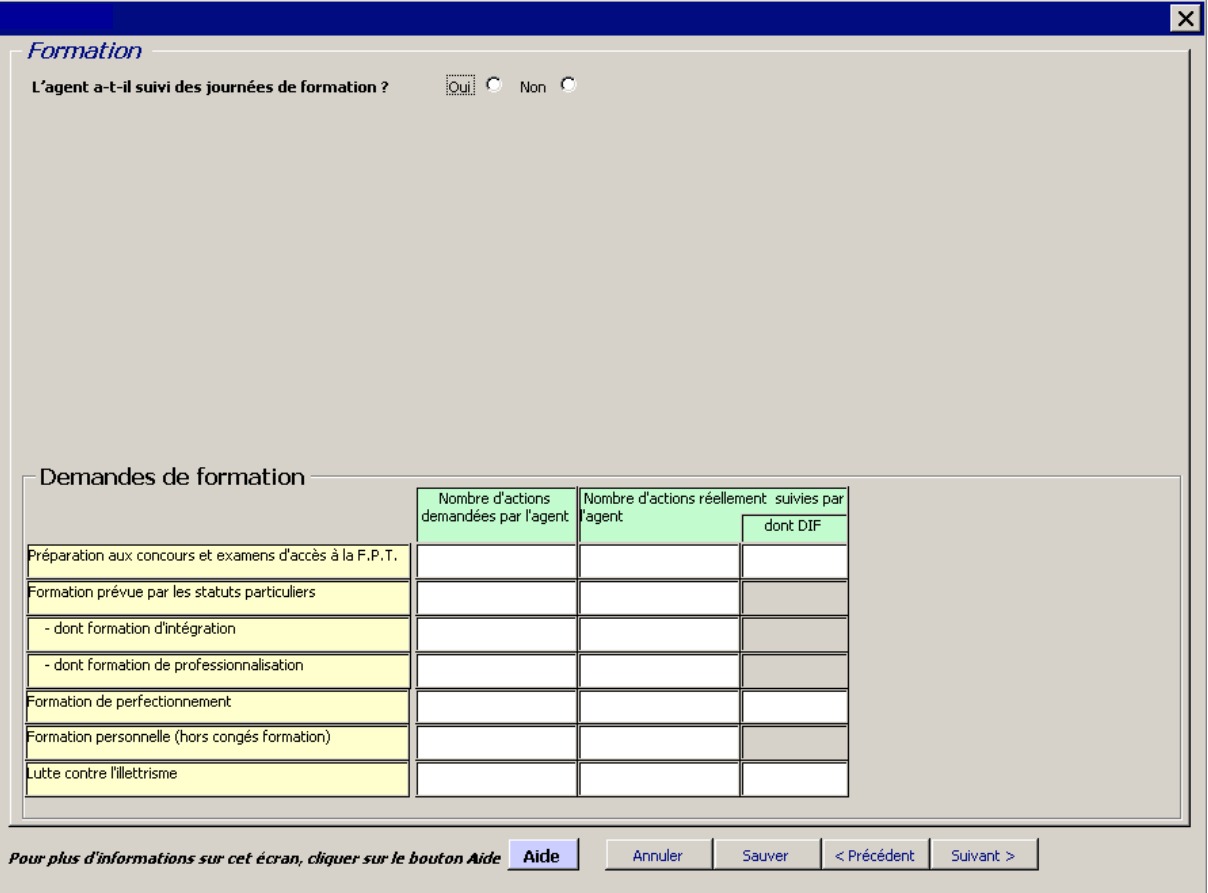

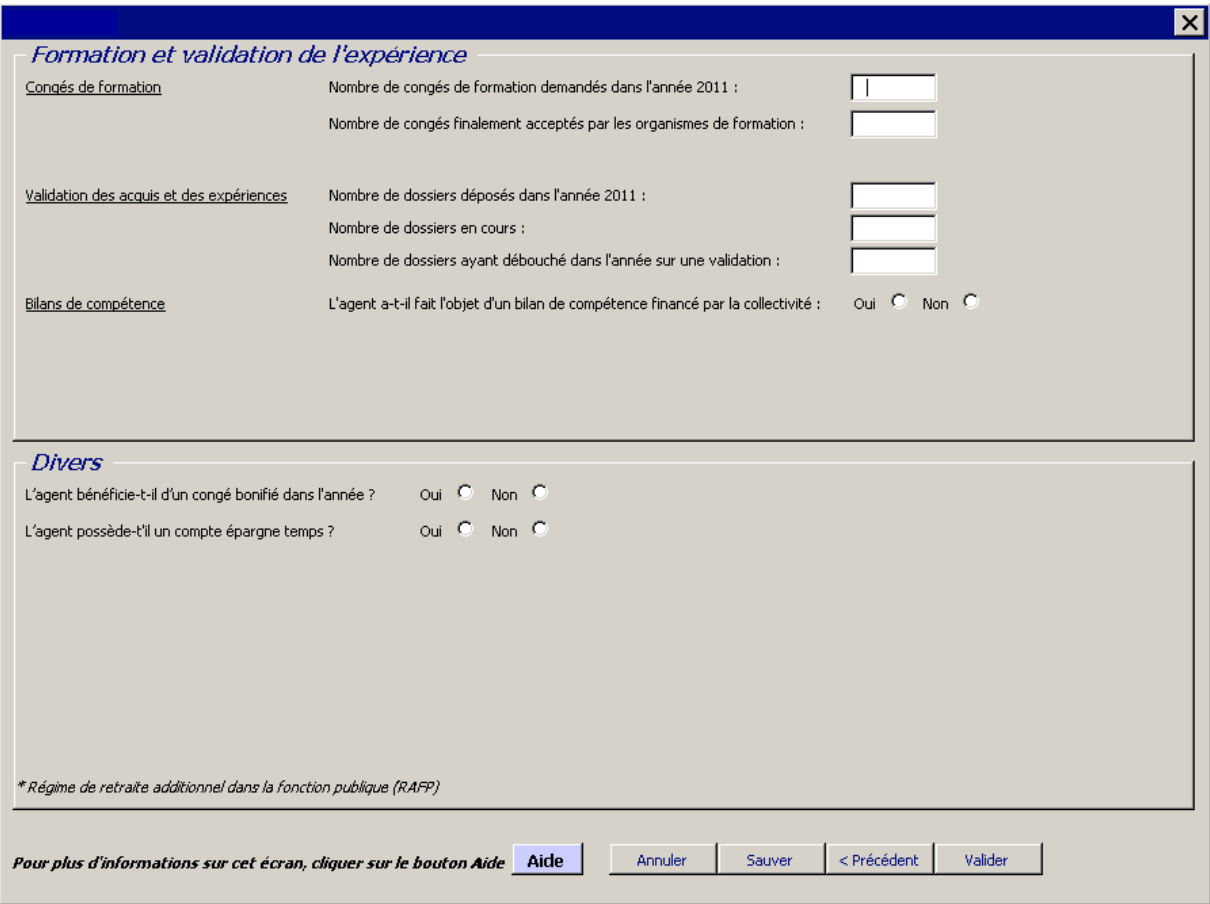